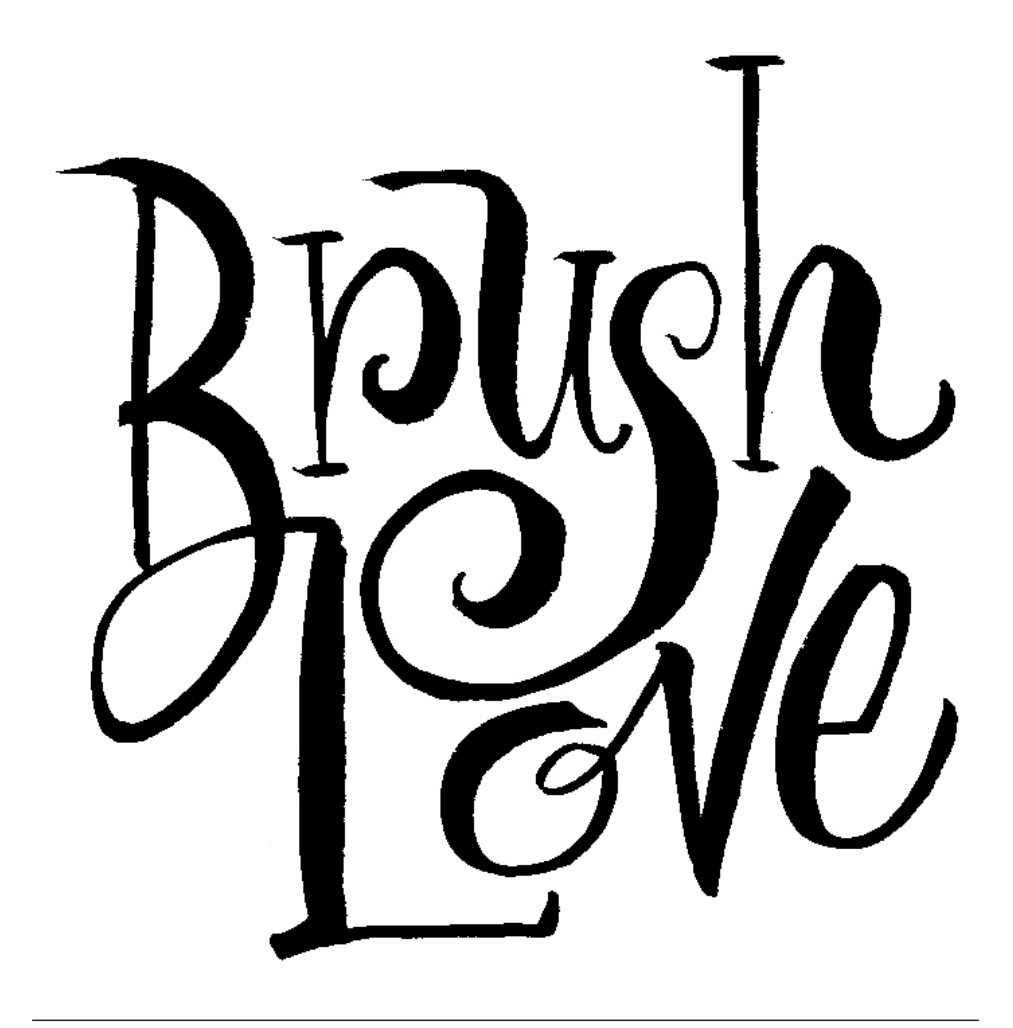

Adobe MAX 2020

Brush Lettering with Debi Sementelli & Laura Worthington

### **DEBI SEMENTELLI**

DebiSementelli.com hello@DebiSementelli.com

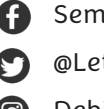

- SementelliDebi
- @LetterheadGirl

**O** DebiSementelli

### **LAURA WORTHINGTON**

LauraWorthingtonDesign.com hello@LauraWorthingtonDesign.com

 LauraWorthingtonFonts **D**  $@L$ \_Worthington **c** lwfonts

**RESOURCES** lauraworthingtondesign.com/news/article/max2020

From Screen to Paper

Take your lettering into the digital realm with these notes and tips

## **Adobe Capture**

There's a lot of things that Adobe Capture can do - for lettering, it can work as a replacement for a scanner; by taking a picture of your lettering, it will save the image to your Adobe library, where you can later access in it design programs such as Photoshop and Illustrator. It also creates outlines around your lettering that you can edit or adjust.

*Here's a step by step guide to using Adobe Capture with your lettering project:* 

- 1. Take a photo of your lettering in SHAPES mode. Crop the image and decide if yo
- 2. Make some adjustments in the app: erase, brush, crop, and rotate your image. You may also opt to use the 'smooth' feature.
- 3. Name the image and save it to your Adobe library to access in an Adobe design program.

### **Adobe Photoshop**

Photoshop is very useful during the iterative process of creating lettering - particularly while working with a pencil skeleton or with early rough drafts. Take a picture or scan in your lettering and make simple adjustments, such as moving, scaling, rotating or warping letters. Print this rough draft out and use it as the basis for another round of hand lettering or save as an image to place into Adobe Illustrator to use as a guide for drawing vector outlines.

If you're working with a larger composition, such as phrase or with illustrative elements, use Photoshop to arrange these elements.

Also, Photoshop works great for making final refinements to textured or complex lettering as some lettering may be too complex to accurately capture details with vector outlines. Scan in high resolution and revise with brush & eraser.

# **Adobe Illustrator**

Perfect for drawing vector outlines around your lettering, or editing outlines from the image you've saved into your library with Adobe Capture!

From a scan or saved image, place lettering image into Illustrator. From here you may either use the lettering as a guide to draw your own outlines, or if you'd like to have Illustrator draw outlines for you, select the image and in the menu bar, select OBJECT, then IMAGE TRACE, then MAKE AND EXPAND.

If you've used Adobe Capture with your lettering, go to the Libraries panel, find the image and drag and drop it onto the pasteboard. From here you may either use it as a guide draw your own outlines, or edit/adjust the outlines Adobe Capture created for you.